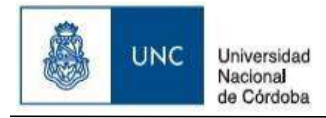

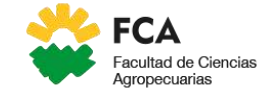

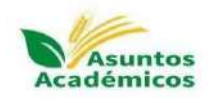

# **SISTEMA DE CARGA DE PLANIFICACIONES DOCENTES – SICPLAD**

# **INSTRUCTIVO DE FUNCIONAMIENTO**

# FACULTAD DE CIENCIAS AGROPECUARIAS UNIVERSIDAD NACIONAL DE CÓRDOBA

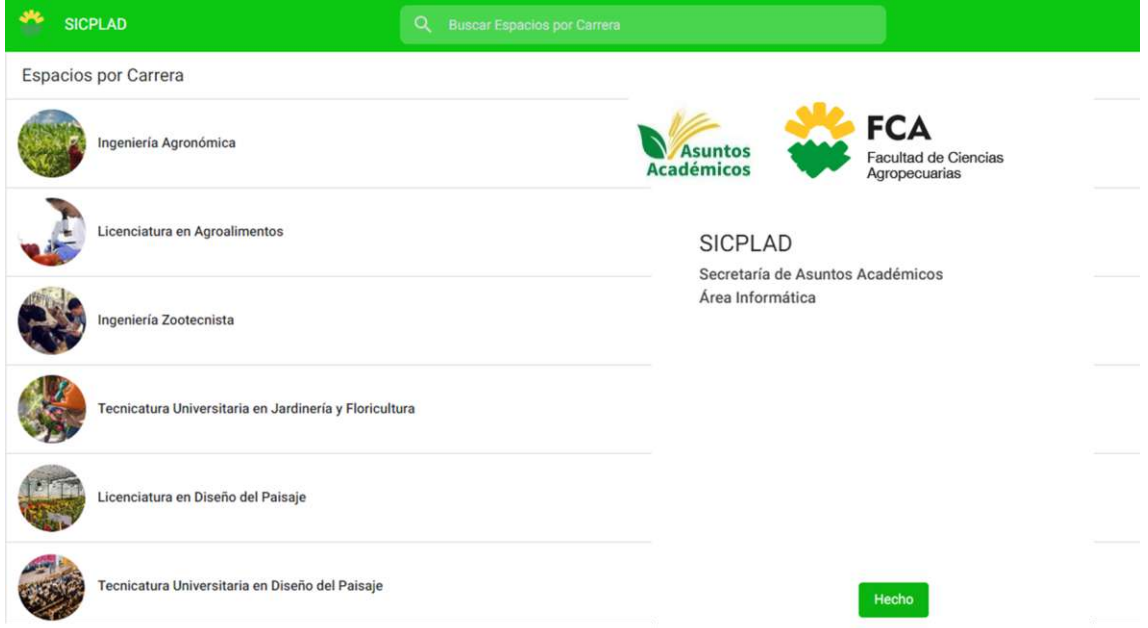

## **SECRETARÍA DE ASUNTOS ACADÉMICOS**

## **COMISIÓN DE EVALUACIÓN Y SEGUIMIENTO DE LOS PLANES DE ESTUDIO DE LAS CARRERAS DE GRADO (CESPE)**

## **ÁREA DE INFORMÁTICA**

## **(CON APORTES DE LA SUBSECRETARÍA DE ACREDITACIÓN)**

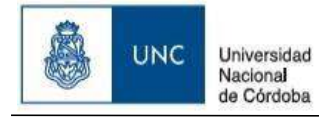

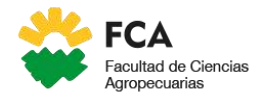

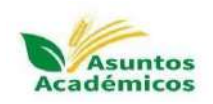

# **ÍNDICE**

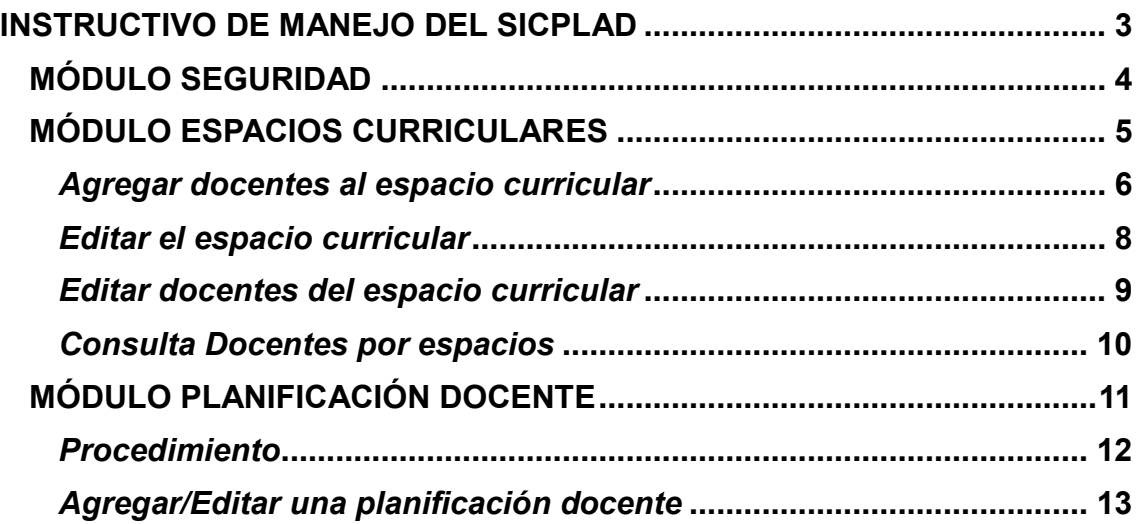

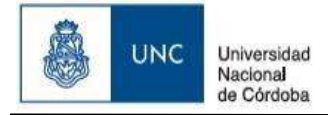

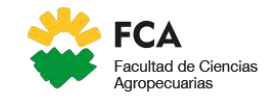

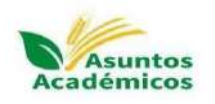

# <span id="page-2-0"></span>**INSTRUCTIVO DE MANEJO DEL SICPLAD**

**(Sistema de Carga de Planificaciones Docentes)**

#### **OBJETIVO:**

Presentar el procedimiento para la carga de planificaciones en el nuevo Sistema de Carga de Planificaciones Docentes de las carreras de Grado y Pregrado de la FCA-UNC.

#### **FUNDAMENTACIÓN**:

La Secretaría de Asuntos Académicos (SAA), en conjunto con el Área de Informática de la FCA-UNC, diseñó el SICPLAD. Este nuevo sistema permitirá la carga digital de las planificaciones docentes (PD), de manera rápida y eficiente, contribuyendo a una optimización en los tiempos de cargado, control y entrega de la documentación correspondiente a la SAA.

#### **¿Qué diferencias existen con el formato de las PD que se realizaba de manera tradicional al formato del SICPLAD?**

La información solicitada en las PD se basa en estándares de acreditación, por lo que, consecuentemente, su formato final responde a dichos estándares. En función de ello, se diseñó el SCPLAD, que emite un archivo similar al finalizar la carga. No obstante, en función de los nuevos estándares ministeriales y de CONEAU actualmente solicitados, se agregaron algunos campos que deberán ser considerados al momento de la carga.

**SICPLAD** está organizado en módulos, a los que se podrá tener acceso según el perfil de usuario por medio de una cuenta @UNC. Los perfiles son Administrador, CESPE y Docente.

Técnicamente, se empleó tecnología Google Workspace provisto por la UNC, los datos están almacenados en un soporte drive. Al sistema podrá tener acceso desde su browser (Google, Firefox, Edge) con su cuenta @UNC y también desde un dispositivo móvil.

El SICPLAD, se organiza en módulos:

- **MÓDULO SEGURIDAD**
- **MÓDULO ESPACIOS CURRICULARES**
- **MÓDULO DOCENTE**
- **MÓDULO PLANIFICACIÓN**
- **MÓDULO PLANIFICACIÓN CONSOLIDACIÓN**

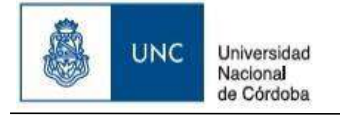

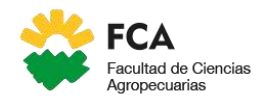

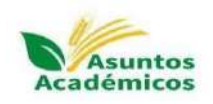

# <span id="page-3-0"></span>**MÓDULO SEGURIDAD**

Para acceder al sistema **SICPLAD**, el/la docente deberá ingresar al siguiente link: [https://www.appsheet.com/start/762cbf30-c9e1-490f-a145-750be35fd969.](https://www.appsheet.com/start/762cbf30-c9e1-490f-a145-750be35fd969) Se le solicitará su ingreso con su cuenta @UNC y su contraseña.

En caso de no tener cuenta @UNC, deberá solicitarla en usuarios.unc.edu.ar. Una vez obtenida, enviar su cuenta @UNC con su apellido y nombre, informando su alta al correo [sicplad@agro.unc.edu.ar](mailto:sicplad@agro.unc.edu.ar)

El sistema cuenta con un perfil **docente** que le permitirá:

- Editar y consultar espacios curriculares
- Agregar docentes a un espacio curricular
- Consultar docentes por espacios curriculares
- Agregar y consultar planificaciones docentes

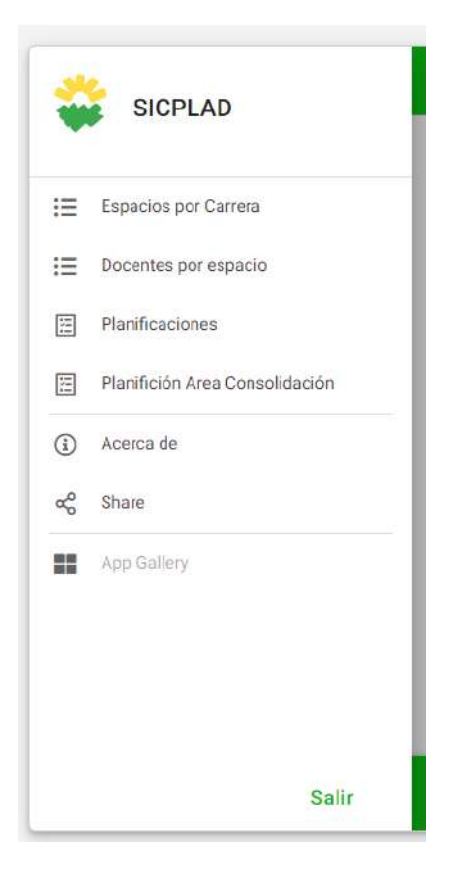

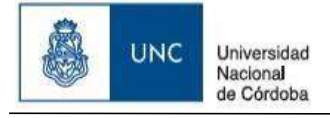

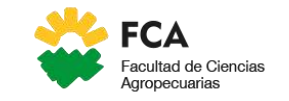

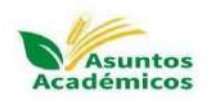

## <span id="page-4-0"></span>**MÓDULO ESPACIOS CURRICULARES**

#### **Descripción General**

El objetivo de este módulo es salvar toda la información correspondiente a un espacio curricular, vinculándolo con docentes, cursos, unidad operativa, departamento y carrera. Esta información podrá ser consultada y editada.

Los espacios curriculares ya contienen información previamente cargada por la CESPE: coordinador, subcoordinador, responsable de carga, condición, ciclo, año, cuatrimestre, carácter, duración, entre otros.

Las principales tareas que podrá realizar en este módulo son:

- Editar un espacio curricular
- Agregar docentes al espacio curricular
- Agregar cursos al espacio curricular

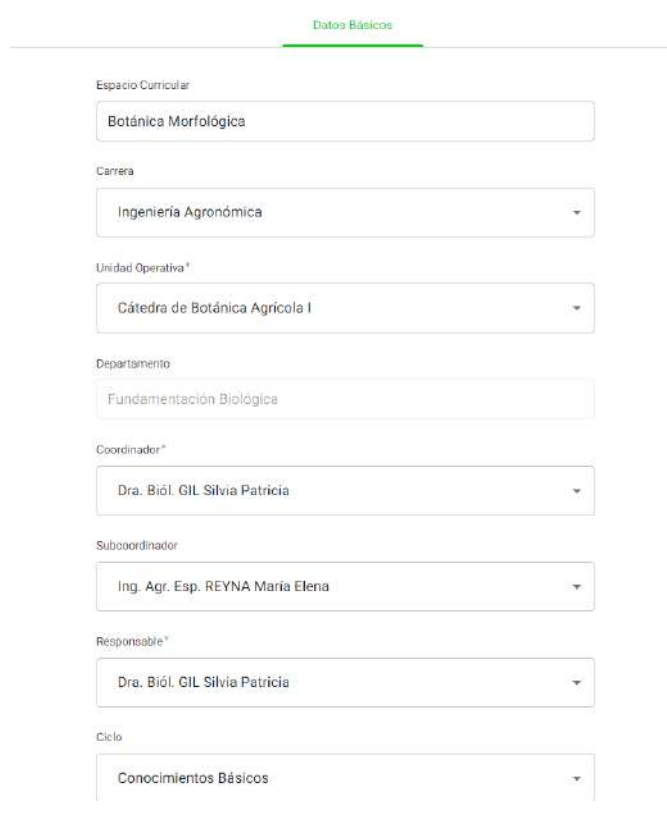

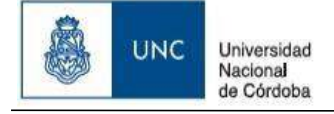

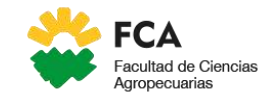

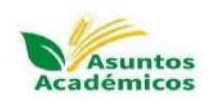

### <span id="page-5-0"></span>*Agregar docentes al espacio curricular*

#### **Descripción General**

El objetivo de este proceso es agregar docentes a un espacio curricular (EC) ya existente en **SICPLAD**.

**NOTA:** Se deberá tener a mano la última planificación docente del EC aprobada, para utilizarla de modelo.

#### **Procedimiento**

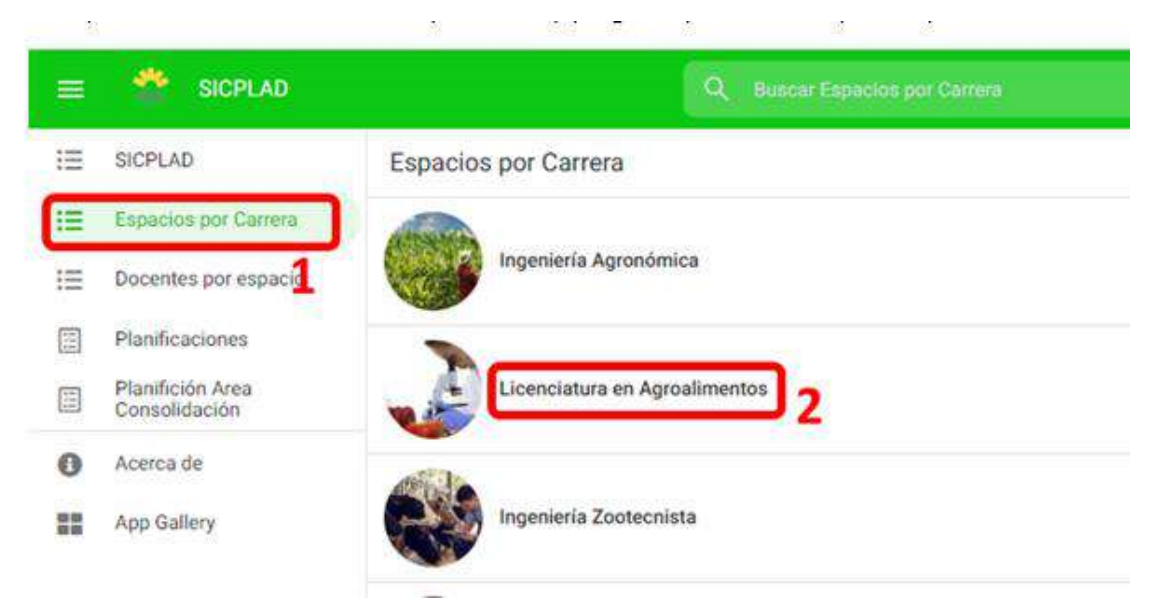

En SICPLAD, los espacios curriculares se encuentran agrupados por carrera y sólo podrá ver los espacios en donde usted es coordinador, subcoordinador o responsable de carga.

**En el menú principal, seleccione "Espacios por Carrera" (1) y posteriormente la carrera (2)**. En la próxima pantalla, verá el o los espacios curriculares a los que usted fue asignado/a y la carrera seleccionada anteriormente.

En esta pantalla, podrá seleccionar el espacio curricular que desea editar.

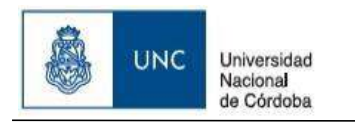

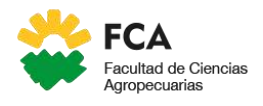

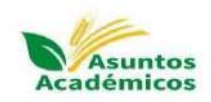

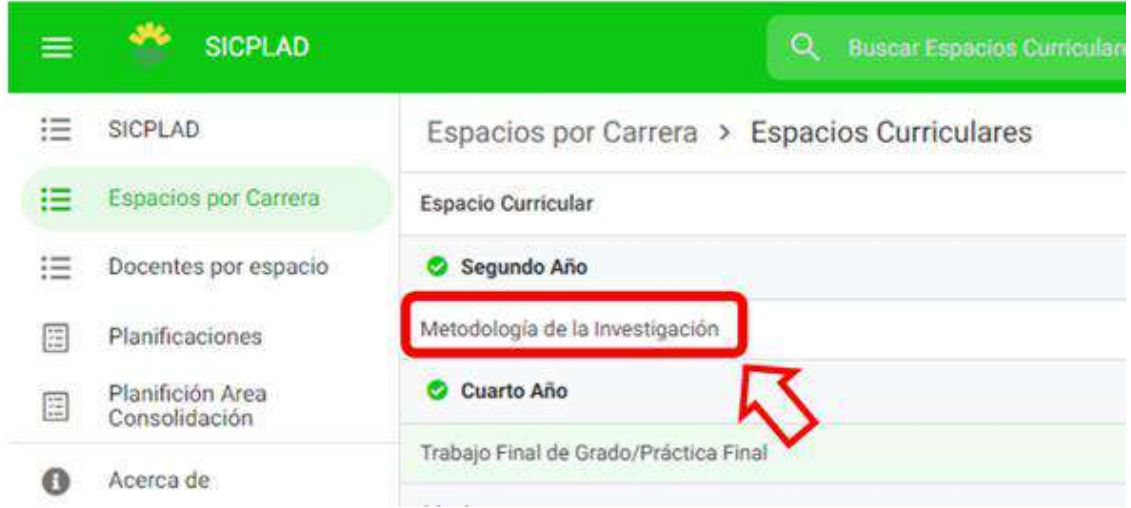

En la pantalla de previsualización siguiente del espacio curricular seleccionado, podrá optar por editar el espacio o agregar docentes al espacio.

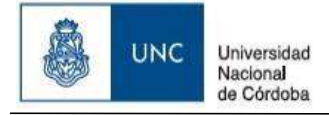

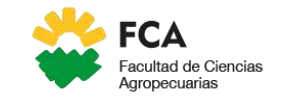

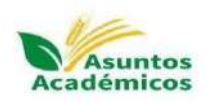

## <span id="page-7-0"></span>*Editar el espacio curricular*

Cada espacio curricular (EC) deberá completar su PD y contará con UN **responsable de carga,** que será el/la docente registrado/a como usuario/a en el sistema y quien deberá introducir la información correspondiente. Este responsable de carga será el/la Coordinador/a o Subcoordinador/a del EC, según se considere.

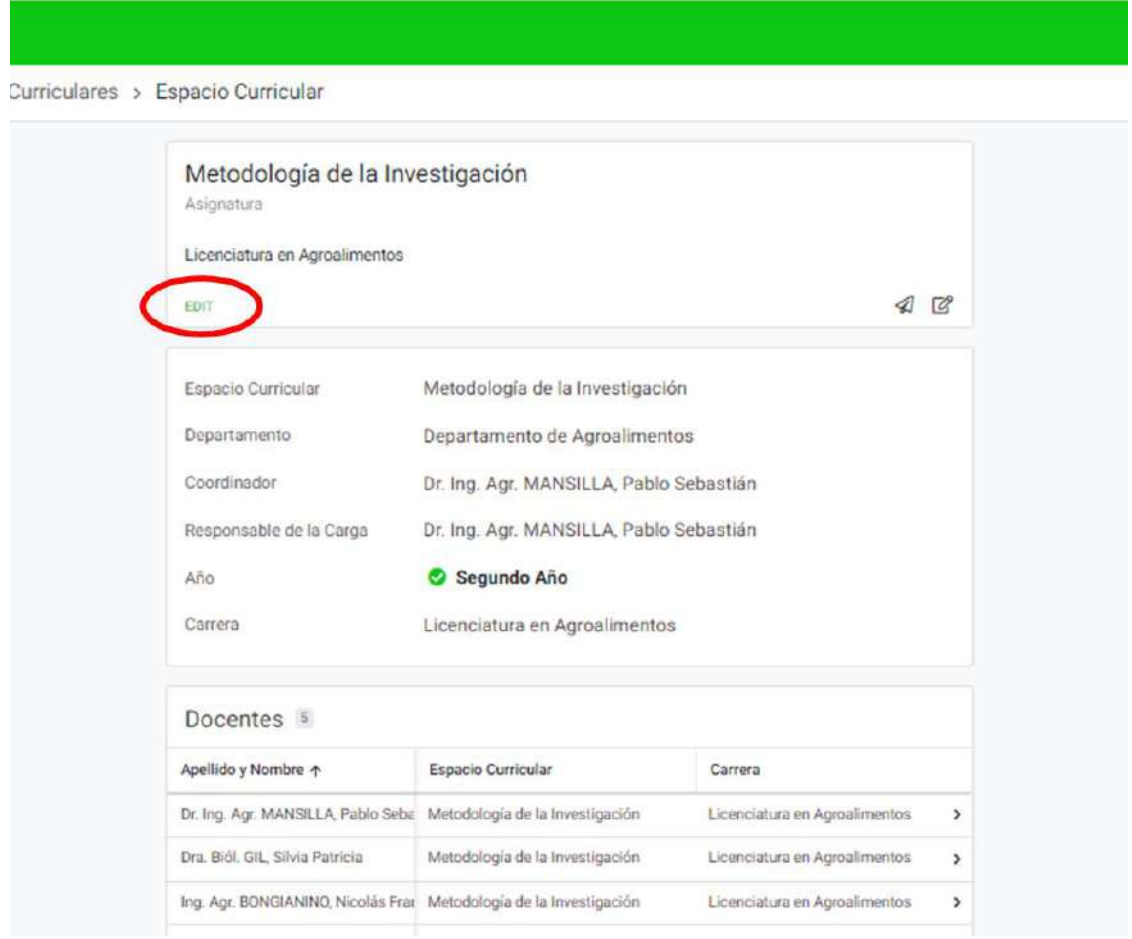

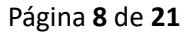

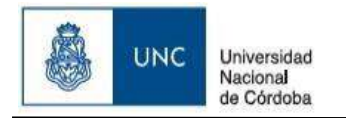

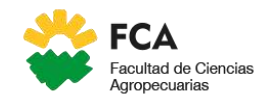

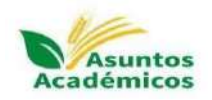

### <span id="page-8-0"></span>*Editar docentes del espacio curricular*

s > Espacio Curricular

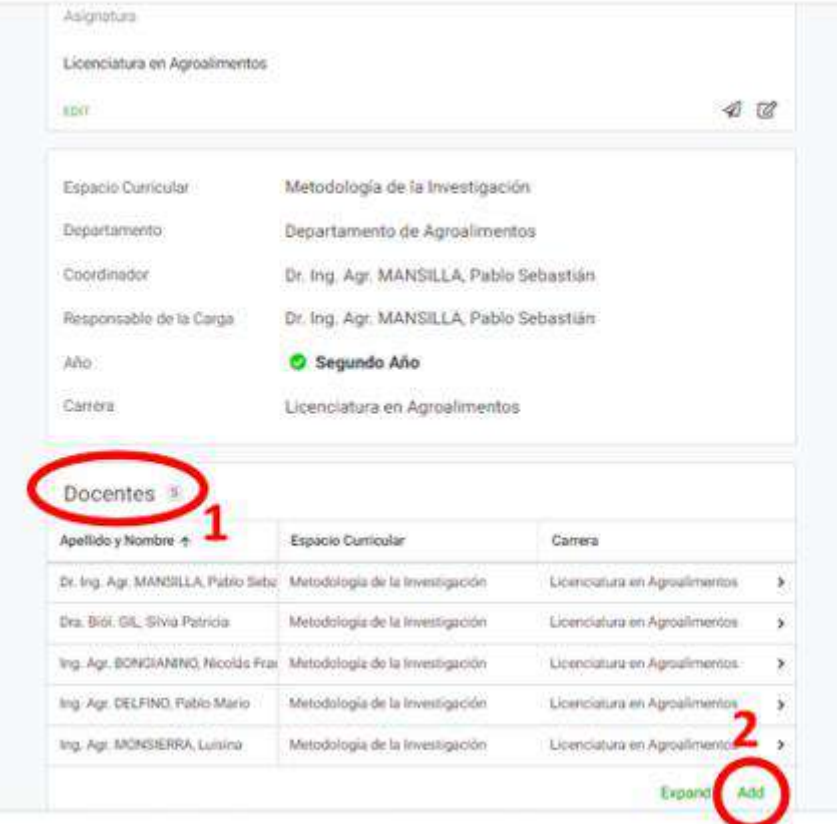

En *label docentes* (1) visualizará la cantidad de docentes relacionados con el espacio curricular. En el pie a la derecha, el botón *Add* (2) permite agregar un/a docente al espacio.

Seleccionando el botón *Add*, en la pantalla siguiente

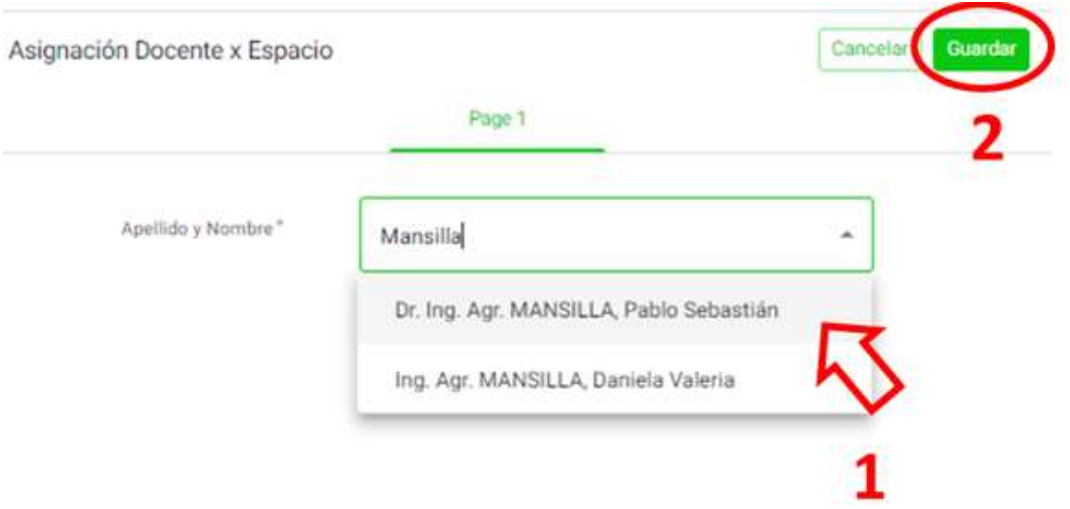

En la lista (1) de apellidos y nombres, podrá buscar el/la docente que necesita agregar al espacio curricular. Haciendo clic en Guardar (2), se agregará el/la docente al espacio. Repetir esta operación con todos/as los/as docentes que conforman el plantel de dicho EC.

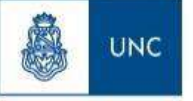

Universidad Nacional de Córdoba

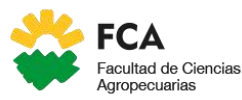

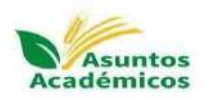

En la pantalla de previsualización del espacio curricular, podrá observar que el *label* Docente incrementó en 1 la cantidad de docentes vinculados/as con el espacio y la grilla docentes se verá también incrementada en 1, con los datos del/la docente seleccionado/a previamente.

**NOTA**: Una vez cargada la planta docente, puede revisar las características del EC mediante el menú "EDIT". Ello le permitirá visualizar la información completa del EC según lo establecido en el Plan de Estudio y la actual Coordinación del mismo. Se recomienda **NO MODIFICAR** la información precargada en caso que esté todo correcto, dado que cualquier cambio impactará en la carga posterior de la planificación.

### <span id="page-9-0"></span>*Consulta Docentes por espacios*

Ingresar al menú general "**Docentes por espacio**" (1), seleccionar la carrera correspondiente (2), buscar su EC en el listado que se desplazará a la derecha y verificar que haya quedado correctamente conformado todo el equipo docente del EC (3). En caso que falte alguno/a, agregarlo/a como fue explicado anteriormente.

**NOTA**: Se recomienda verificar la información correspondiente **sólo a su EC**.

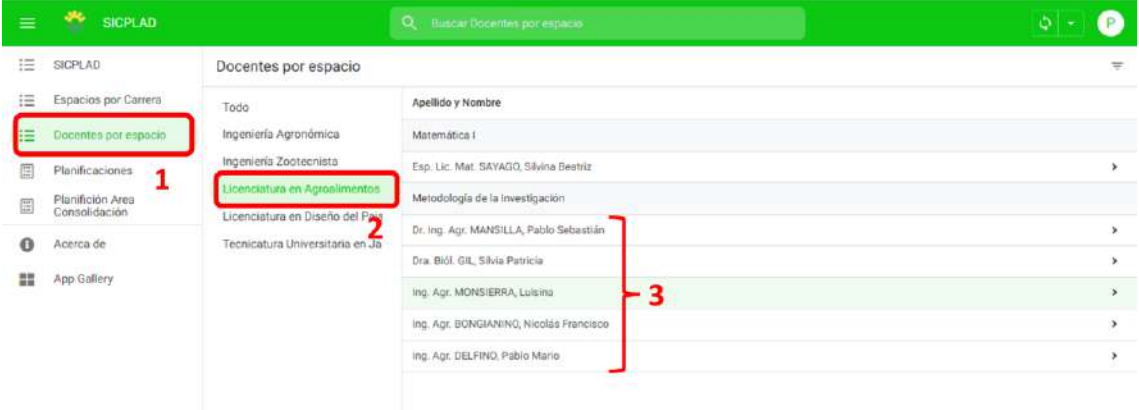

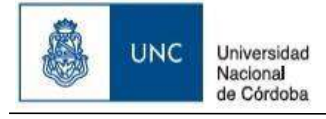

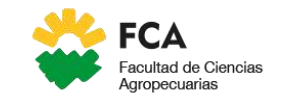

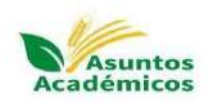

## <span id="page-10-0"></span>**MÓDULO PLANIFICACIÓN DOCENTE**

#### **Descripción General**

El objetivo del módulo es salvar toda la información correspondiente a una planificación docente (PD), recuperando información de los espacios curriculares previamente cargada para lograr generar un archivo soporte .pdf, basado en los estándares de acreditación.

Una PD tendrá dos estados, los cuales podrán ser modificados en cualquier momento:

- **- Pendiente**: La PD se encuentra en estado de edición.
- **- Finalizada**: La carga de la PD está finalizada.

Concluida la revisión, deberá dar aviso **al correo SICPLAP** [\(sicplad@agro.unc.edu.ar\)](mailto:sicplad@agro.unc.edu.ar) que fue finalizada la carga de la planificación del EC. De esta manera, la SAA procederá a su revisión junto con la CESPE y proseguir su curso para su aprobación por el HCD. En caso de que la CESPE considere que debe ser revisada, se dará aviso al/a la responsable de carga para su corrección y posterior reenvío y aprobación.

#### **Esquema de trabajo**

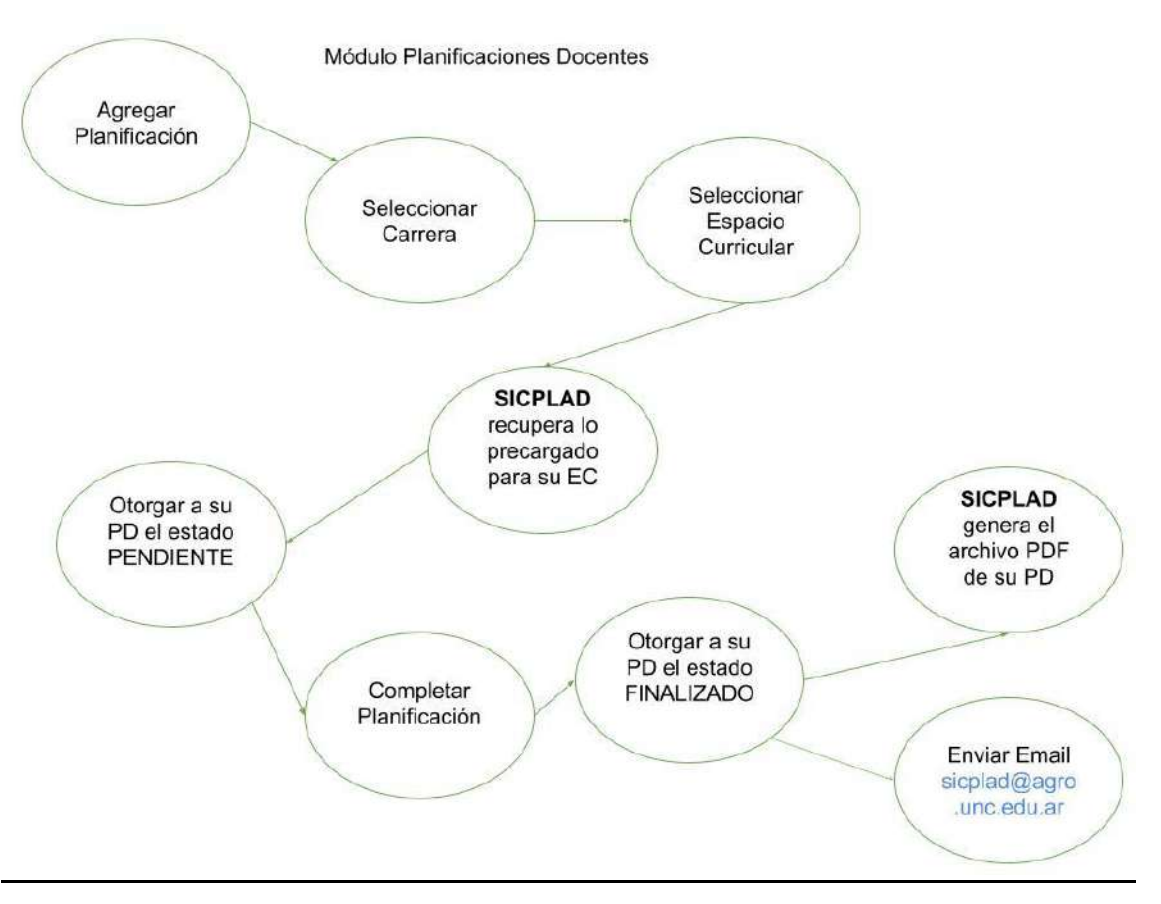

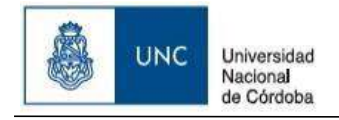

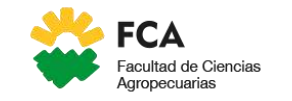

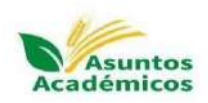

## <span id="page-11-0"></span>*Procedimiento*

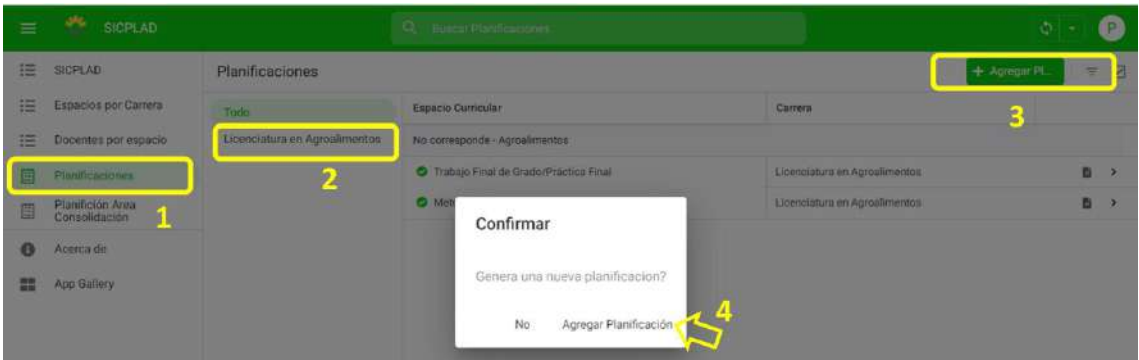

**Para agregar** una nueva PD en el menú general, seleccione "**Planificaciones" (1)** y haga clic en el botón verde "**Agregar Planificación" (3)** y confirme que desea completar una nueva planificación **(4).**

**Para editar** una PD, en el menú general, seleccionar "**Planificaciones" (1),** seleccionar la **carrera (2)** y seleccione la PD del espacio curricular que desea visualizar. Podrá observar la pantalla de previsualización de la PD con el botón "**Edit" y "Reporte PDF".**

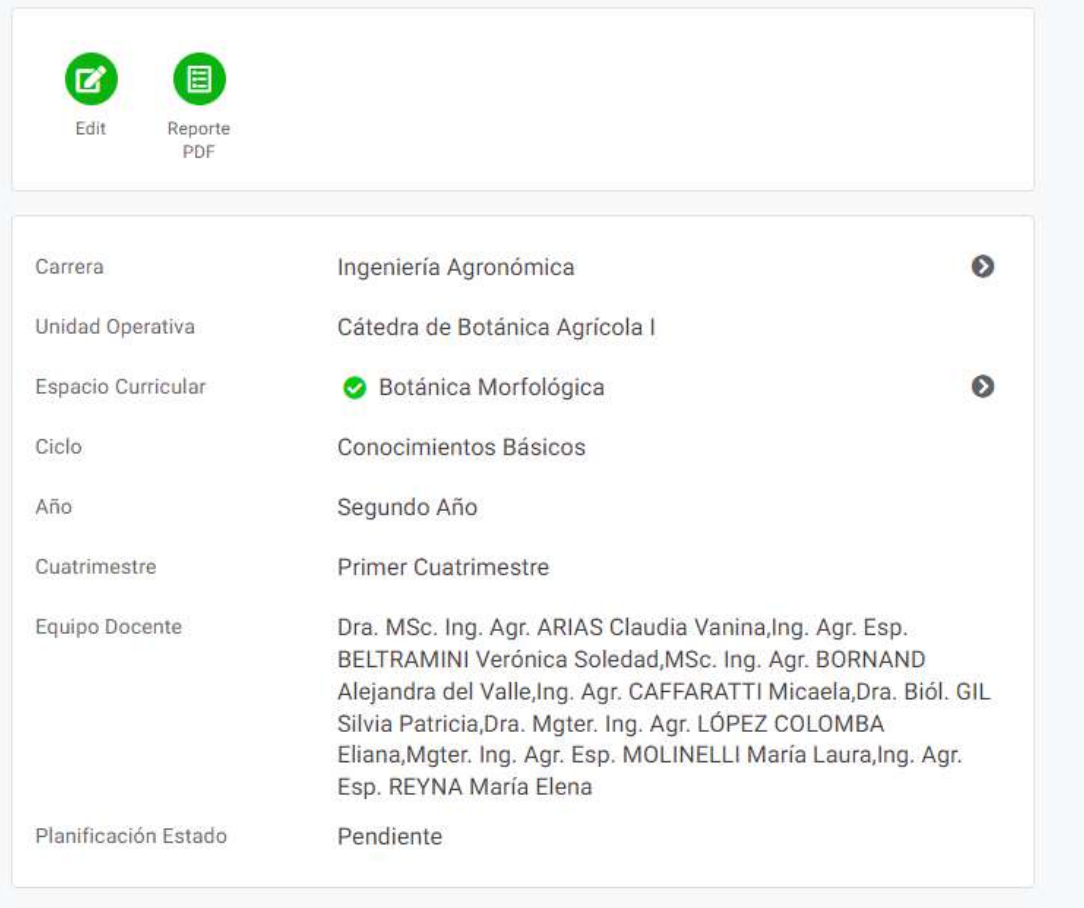

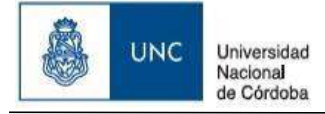

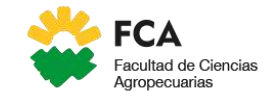

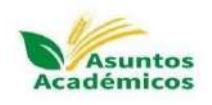

### <span id="page-12-0"></span>*Agregar/Editar una planificación docente*

- a) Podrá observar que el llenado se presenta en diferentes solapas **("1° Parte", "2° Parte", "Semana 1 a 10", "Semana 11 a 17", "Plan de Actividades Extraprogramáticas", "Evaluación", "Bibliografía"**).
- b) En "1° Parte", deberá completar los campos:
	- "**Carrera**\*" (seleccionar la carrera que corresponda) **(1)**
		- "**Espacio curricular**" (seleccionar su EC) según la carrera que seleccionó previamente **(2). NOTA**: Asegurarse de seleccionar sólo su EC, ya que, si intenta seleccionar otro, interferirá en la carga del mismo.

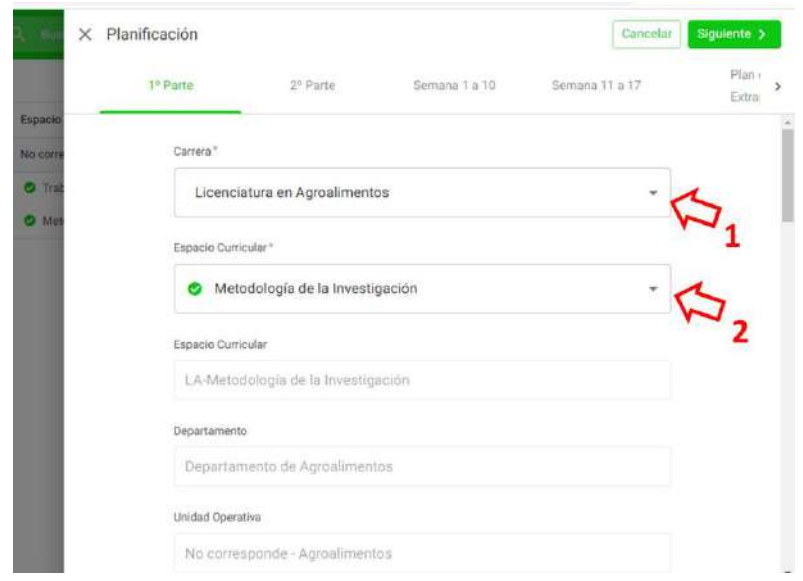

 $\checkmark$  Automáticamente, aparecerá información predeterminada del EC que fue cargada anteriormente y que **NO PODRÁ MODIFICAR** (Espacio curricular, Departamento, Unidad Operativa, Ciclo, Año, Carácter, Cuatrimestre, Correlativas, Condición, Coordinador, Docentes, Duración, Horas Total).

**NOTA:** Podrá observar que debajo de la Unidad Operativa, le aparecerá un mensaje solicitando si el estado de su planificación es **"Pendiente" o "Finalizado"**. Se recomienda tildar en "Pendiente" mientras dure el proceso de carga. Sólo tilde "Finalizado" cuando haya efectivamente concluida la carga de dicha planificación. Esta última operación, le permitirá generar el pdf correspondiente para poder corroborar la información completada.

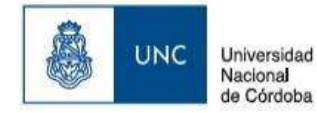

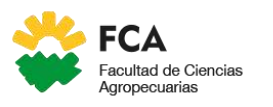

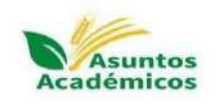

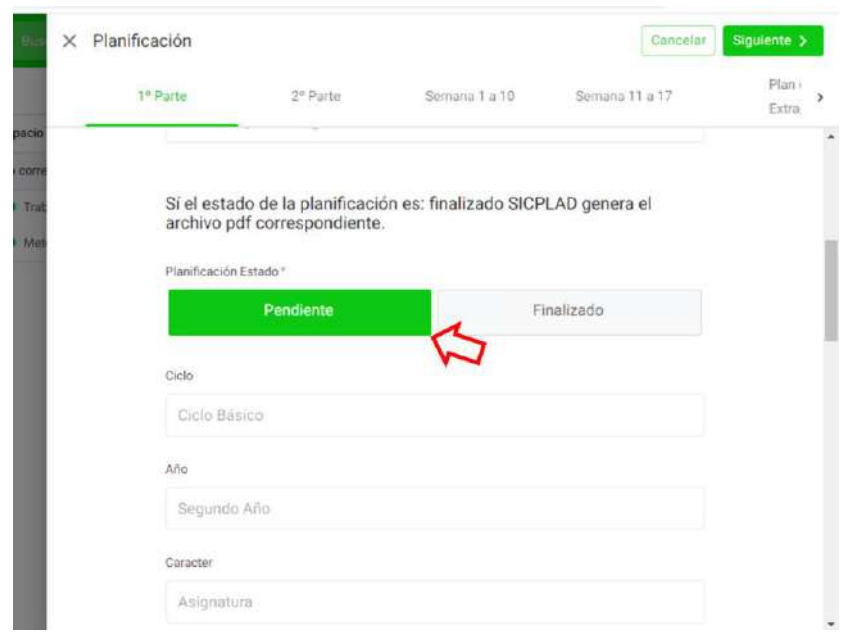

 $\checkmark$  Revisar la información precargada del EC. En caso de observar alguna inconsistencia con el Plan de Estudio y/o Régimen de Correlatividades vigentes, podrá volver al menú general **"Espacios por carrera"** y modificar la información correspondiente (como fue explicado en la sección "Editar un espacio curricular"), si fuera necesario. Si se deben modificar las correlativas (porque no coinciden con las de su EC), deberá volver al menú "**Espacios por carrera**", bajar hasta el apartado de **"Correlativas manuales"** y tildar la opción "Manual" (1) (Imagen abajo). Luego, tilde **"Guardar" (2)** y vuelva al menú **"Planificaciones"**. Esta operación le permitirá cargar de forma manual las correlativas según el Régimen de Correlatividades vigente (solicitarlo a la Secretaría de Asuntos Académicos).

**NOTA:** Se recomienda **NO MODIFICAR** nada en caso que no corresponda, ya que cualquier modificación interferirá en el proceso de carga.

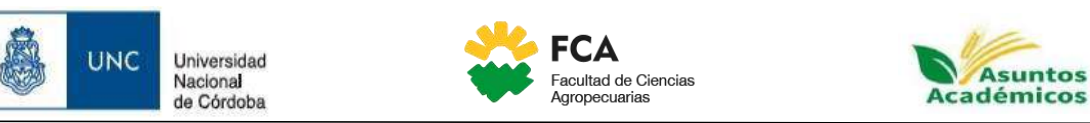

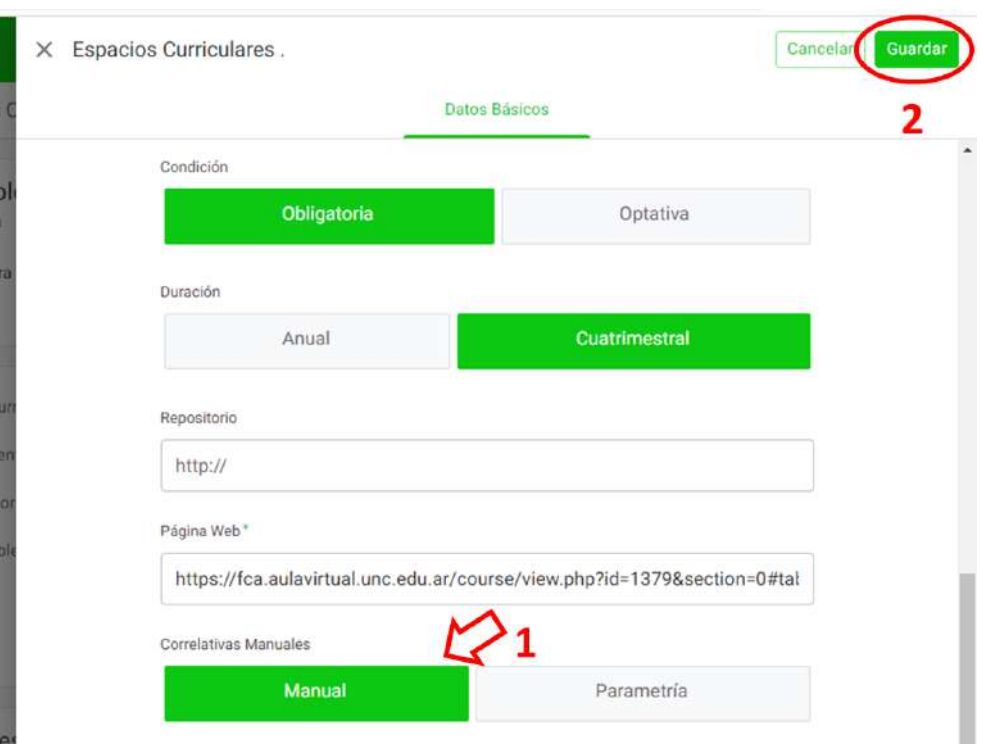

 Completar los campos **"Horas Prácticas", "Horas Teóricas", "Horas Teórico Prácticas"** y **"Créditos"** según corresponda su EC. Se debe tener en cuenta que el total (suma de Horas Prácticas + Horas Teóricas + Horas Teórico Prácticas) debe coincidir con el campo predeterminado de "Horas Total" (1) (imagen abajo).

**NOTA:** Cuando el estado de la planificación es "Finalizado", SICPLAD realiza un control de la cantidad de horas, no permitiendo guardar si las Horas Teóricas + Horas Prácticas + Horas Teóricas Prácticas son distintas de las Horas Total del EC (**cambie la opción a "Finalizado" solamente cuando haya terminado de cargar TODA LA PLANIFICACIÓN**).

 $\checkmark$  Presionar el botón "Siguiente >" para pasar a la "2° Parte" (2).

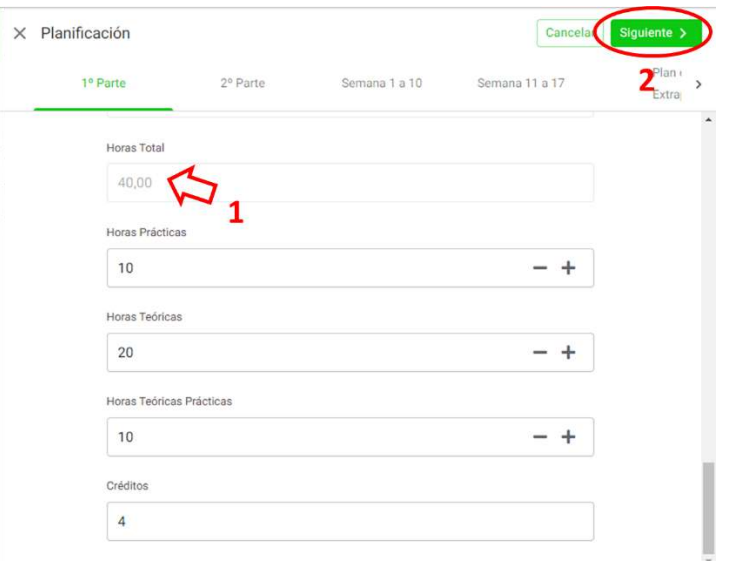

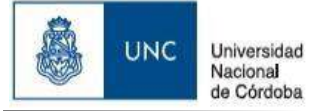

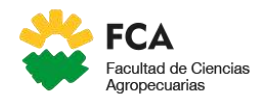

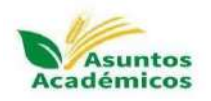

- c) En "2° Parte", deberá completar los campos correspondientes según el EC. Para ello, deberá **tener a mano la última planificación aprobada y agregar las modificaciones más actuales que haya realizado en el cursado**. Tener en cuenta lo siguiente:
	- $\checkmark$  El campo "Horas Semanales" corresponde a las horas totales que desarrolla por semana en su EC. Este se irá completando en función de la cantidad de horas que declare en los campos siguientes ("Horas Semanales Prácticas", "Horas Semanales Teóricas", "Horas Semanales Teóricas Prácticas"), los que deberán completarse en función de la modalidad actual de cursado de su EC.

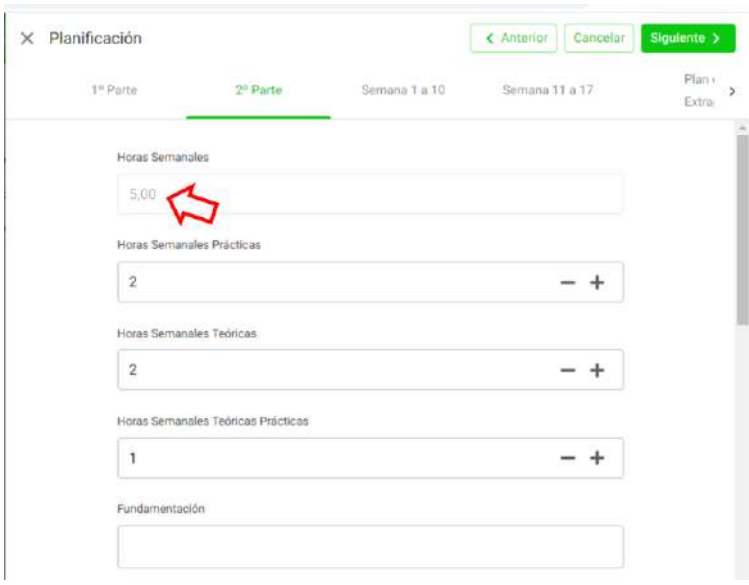

- Los campos "**Fundamentación**", "**Programa Analítico**", "**Objetivos Generales**", "**Objetivos Específicos**", "**Metodología de enseñanza y aprendizaje**" y "**Recursos didácticos**" deberán completarse teniendo en cuenta la última planificación aprobada y agregar todas las modificaciones que considere pertinente para la planificación que presentará actualmente. En estos campos, se puede copiar y pegar desde un documento Word.
- En el campo "**Metodología de enseñanza y aprendizaje**" es importante que detalle las **actividades prácticas** que se desarrollan en el espacio curricular, lo cual implica **describir cómo y dónde se abordan**. Por ejemplo, si desarrolla actividades en el Campo Escuela, deberá elegir la opción "Campo Escuela" como lugar de práctica cuando complete las actividades semanales en la planificación. En tal caso, en "Metodología de Enseñanza y aprendizaje", describa en qué parte del Campo se desarrollan dichas actividades (por ejemplo, Módulo Porcino). En caso de elegir, por ejemplo, la opción "Laboratorio", deberá aclarar en qué laboratorio realiza las actividades (ejemplo, Laboratorio 3 Aula Sur). **Es muy importante para la acreditación que describa en detalle el**

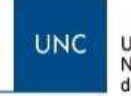

 $\times$ 

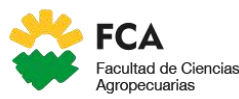

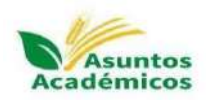

**desarrollo de las actividades y ámbitos de las prácticas** del espacio curricular.

- Cuando complete el "**Programa Analítico**", se deben explicitar los contenidos básicos curriculares de la Res. Ministerial 1537/2021 (para Ingeniería Agronómica) y 1548/2021 (para Ingeniería Zootecnista), tal como se trabajaron en el taller "Nuevos Estándares y Actividades Reservadas en Ingeniería Agronómica e Ingeniería Zootecnista. ¿Qué hay de nuevo?", en setiembre 2022. Esta información será provista por la Secretaría de Asuntos Académicos.
- $\checkmark$  Se podrán observar campos que no se solicitaban en los modelos anteriores de Planificaciones Docentes, denominados "Estrategias de articulación implementadas con otros Espacios Curriculares" (1) y "Contenidos Mínimos" (2) (imagen abajo). En el de Estrategias de articulación, deberá indicar las estrategias de articulación realizadas durante el último período 2022-2023 (reuniones con docentes de otros EC, incorporación/eliminación de contenidos del programa, entre otros). NOTA: Esta información se completará **sólo si corresponde**. Si no, deberá llenar "No corresponde", o si no se efectuaron, poner "No se realizaron". No obstante, queda abierta la invitación para generar estrategias de articulación horizontal y vertical con otros EC para optimizar el desarrollo de los contenidos de la carrera.

En el campo "**Contenidos Mínimos**", deberá **COPIAR Y PEGAR** los contenidos mínimos **TAL COMO APARECEN EN LOS PLANES DE ESTUDIO VIGENTES** de las carreras, según corresponda su EC. Esta información será provista por la Secretaría de Asuntos Académicos.

 Presionar el botón "Siguiente >" (3) para pasar a la próxima solapa de "Semana 1 a 10"

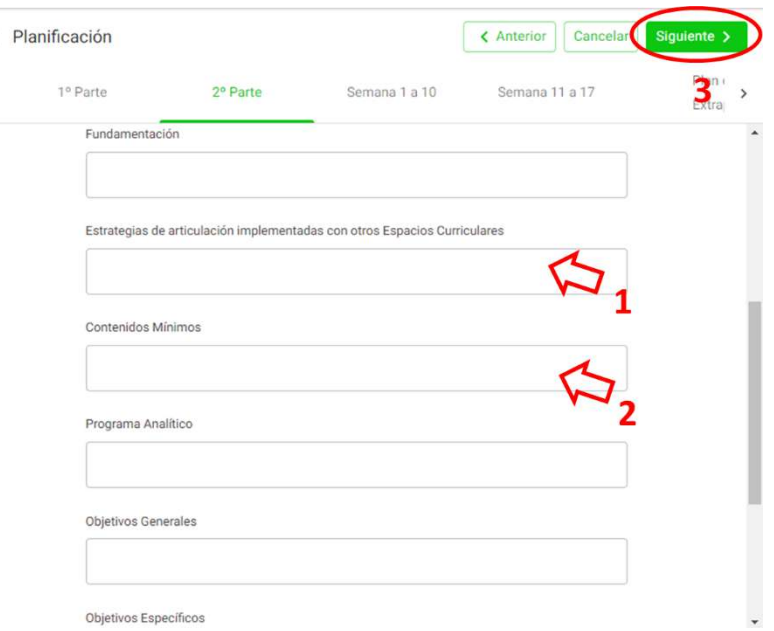

d) En **"semana de 1 a 10",** deberá cargar el Plan de Actividades obligatorias del EC. Para ello, deberá completar teniendo en cuenta las opciones que aparecen en cada campo, según corresponda la actividad prevista para cada semana del cursado de su EC. Se presentan las semanas numeradas de la 1 a la 10, donde

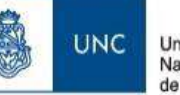

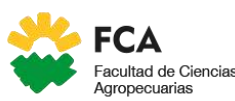

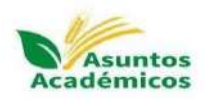

la información a cargar para cada una es **"Tipo de Clase", "Modalidad Formato", "Lugar", "Carga horaria" y la "Temática"**. En cada campo, podrá tildar más de una opción, según corresponda al tipo de actividad que desarrolle esa semana en su EC.

El campo **"Carga Horaria"** corresponde a la cantidad de horas totales semanales de su EC. Este campo se completará de manera predeterminada según la suma de horas que vaya llenando en los campos siguientes, según corresponda a: **"Horas Físicas"** (presencialidad física)**, "Horas remotas"**  (presencialidad remota, por meet)**, "Horas híbridas"** (presencialidad física y remota en una misma clase) **y "Horas Asincrónicas"** (horas que destina al trabajo diferido, por ejemplo, lecturas previas, revisión de videos teóricos, respuesta de cuestionarios previos por aula virtual, entre otros).

**NOTA:** Es importante **discriminar la cantidad de horas que desarrolla de manera presencial y a distancia por semana en su EC**. En caso que desee completar un número con decimales, por ejemplo, si en alguna semana del cursado propone que los/as estudiantes vean un video teórico por aula virtual de 30 min previo a la clase presencial, supondría un tiempo de media hora (0,5 horas) de manera asincrónica. En esos casos, deberá **poner punto para indicar el decimal** entre el 0 y el 5 ("0.5"). Posteriormente, verifique si se completó correctamente el campo de Carga Horaria con el total de horas semanales que pretende expresar en esa semana.

Presionar el botón "Siguiente >" para pasar a la próxima solapa de "Semana 11 a 17"

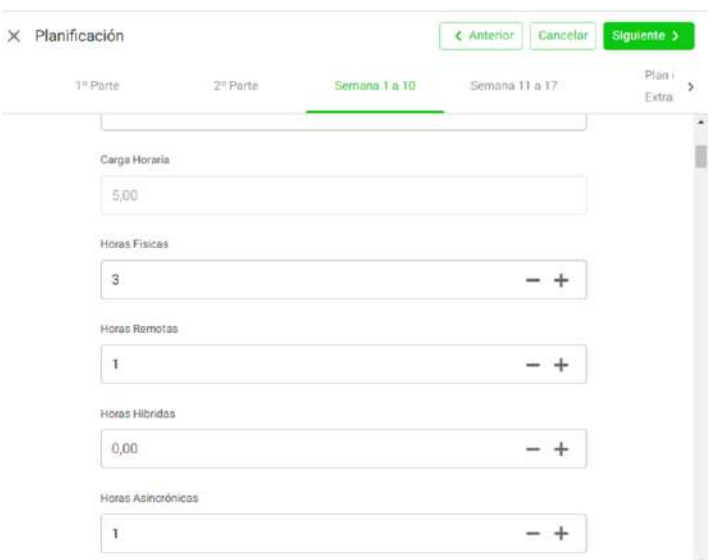

- e) En "Semana 11 a 17" deberá proseguir con el mismo procedimiento de la solapa anterior, según corresponda cada semana. Presionar el botón "Siguiente >" para pasar a la próxima solapa.
- f) En "Plan de Actividades Extraprogramáticas", completar sólo si el EC posee actividades extras al Plan de Actividades Obligatorias, teniendo en cuenta las opciones que se presentan en cada campo a llenar. Es posible agregar más de una semana de actividades extraprogramáticas. Para este caso, SICPLAD numera las semanas automáticamente.

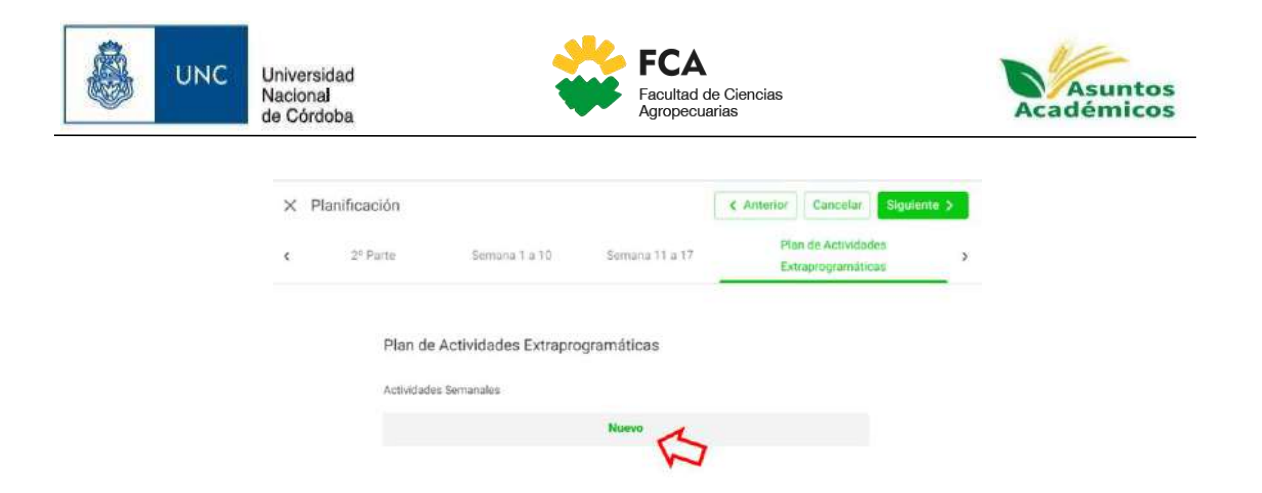

g) En la solapa "Evaluación", deberá cargar el tipo de evaluación, los instrumentos utilizados y los criterios de evaluación. Para ello, deberá tener a mano la última Planificación Docente aprobada y agregar las modificaciones que haya realizado en el cursado actual. Se puede copiar y pegar directamente de un archivo Word.

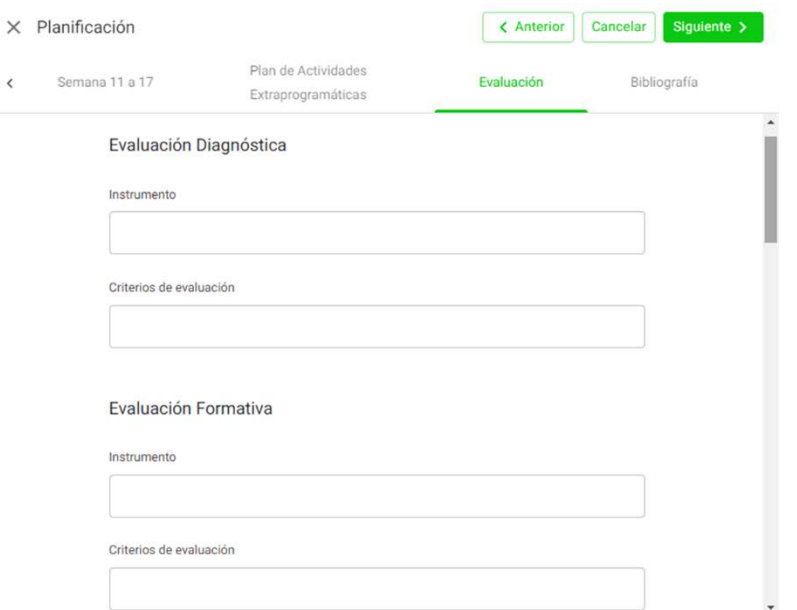

h) En la solapa "Bibliografía", deberá cargar las 10 referencias más importantes de los últimos 10 años en cada uno de los campos y por orden alfabético. En el campo "Bibliografía complementaria", podrá agregar todas las referencias que considere pertinente y que no hayan sido seleccionadas en las 10 referencias

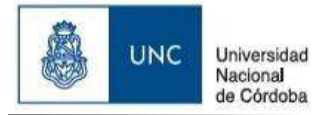

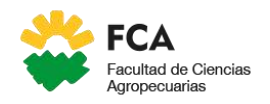

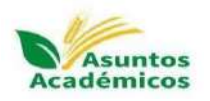

anteriores. Este campo puede completarse manualmente, o copiar y pegar desde un archivo Word.

**iiilMPORTANTE!!!**: En caso de que desee interrumpir el cargado y continuar en otro momento, deberá llegar hasta la última solapa ("Bibliografía") y presionar en "Guardar" (arriba a la derecha en verde) (1), para que quede guardada la información cargada hasta el momento. Mientras la planificación esté "Pendiente", se irán guardando los cambios cada vez que haya realizado alguna modificación y haya tildado el botón "Guardar", pero no se generará aún el .pdf.

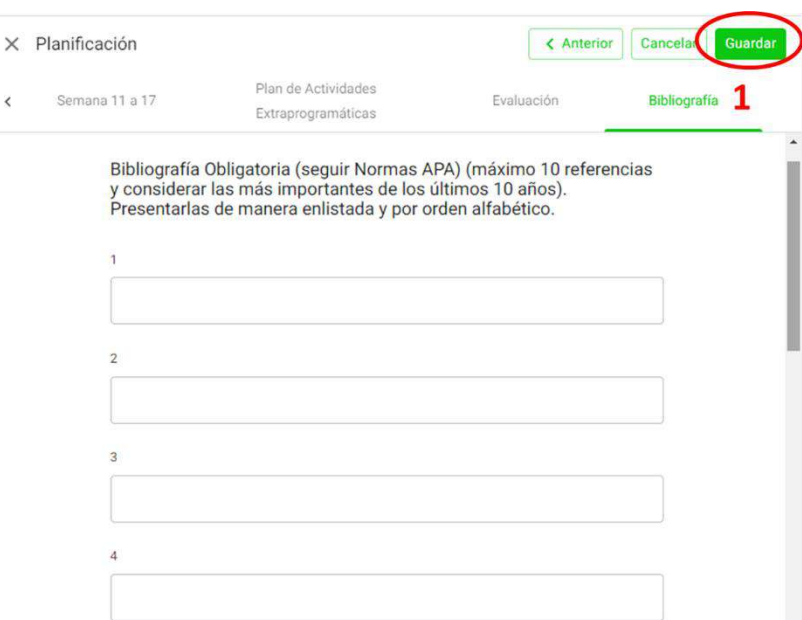

**Para generar el archivo .pdf final**, deberá ir a solapa "1° Parte" (1) y tildar el estado de "Finalizado" (2), y posteriormente, presionar en "Siguiente >" hasta la última solapa ("Bibliografía") y apretar "Guardar" (arriba a la derecha).

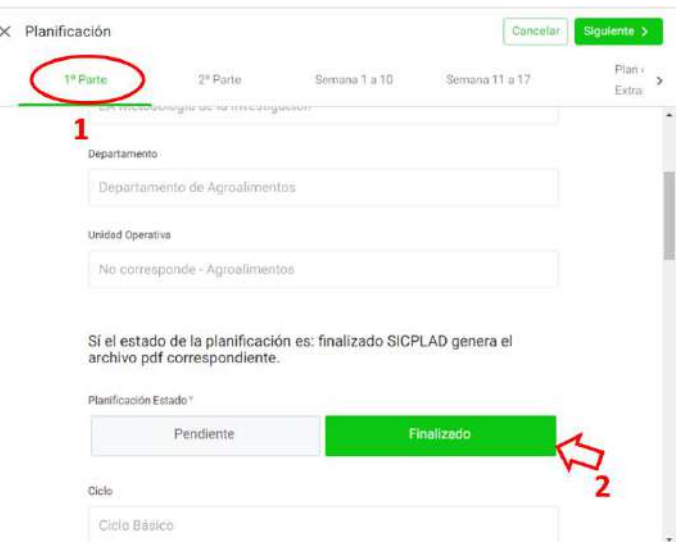

El archivo .pdf lo podrá identificar con un símbolo al lado de la planificación cargada en el menú principal "Planificaciones". Para visualizarlo, debe tildarlo y se le abrirá el pdf.

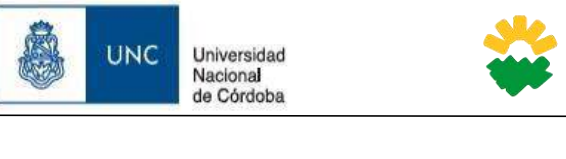

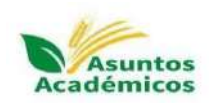

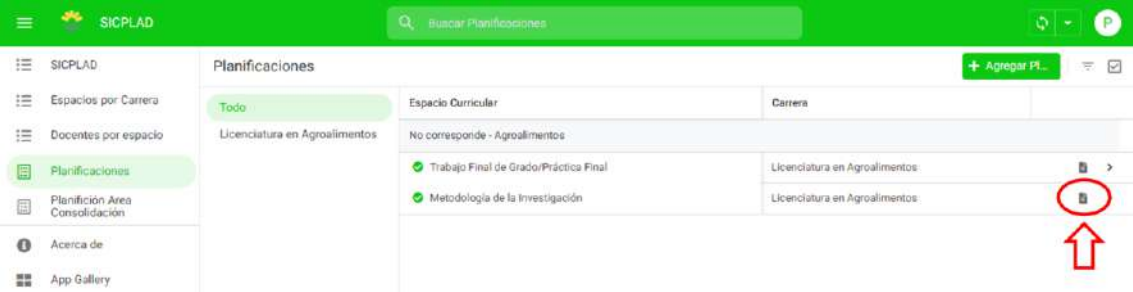

**FCA** 

Agropecuarias

Facultad de Ciencias

Luego de revisar el archivo .pdf y corroborar que todo se haya cargado correctamente, deberá dar aviso que la carga de su EC fue finalizada al mail [sicplad@agro.unc.edu.ar.](mailto:sicplad@agro.unc.edu.ar) **POR FAVOR AVISE SÓLO A ESE MAIL**.

En caso que, luego de revisar el .pdf deba corregir algo, tilde sobre la planificación y presione el botón "Edit" para modificar lo que corresponda. Posteriormente, presione nuevamente el botón "Guardar" **con el estado de la planificación "Finalizado"**. Esto le permitirá actualizar el .pdf con las modificaciones realizadas, para que vuelva a corroborar y, en caso que esté todo correcto, dar aviso que finalizó la carga.

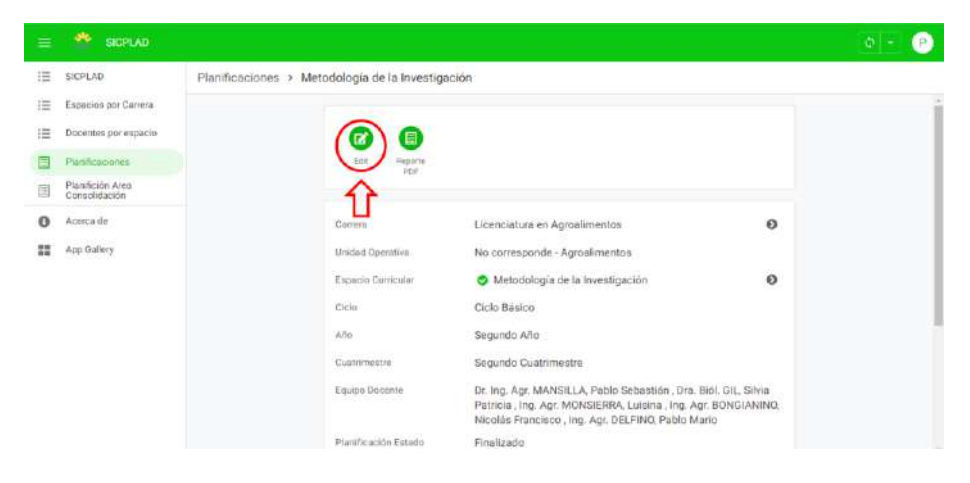

**NOTA:** Se recomienda que cuando comience con la carga, la inicie y concluya en el mismo momento.